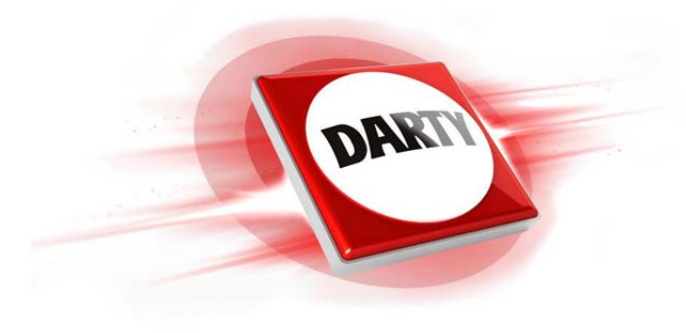

**MARQUE: NETGEAR CODIC: 4209125** 

# **REFERENCE: RTR R8500-100PES**

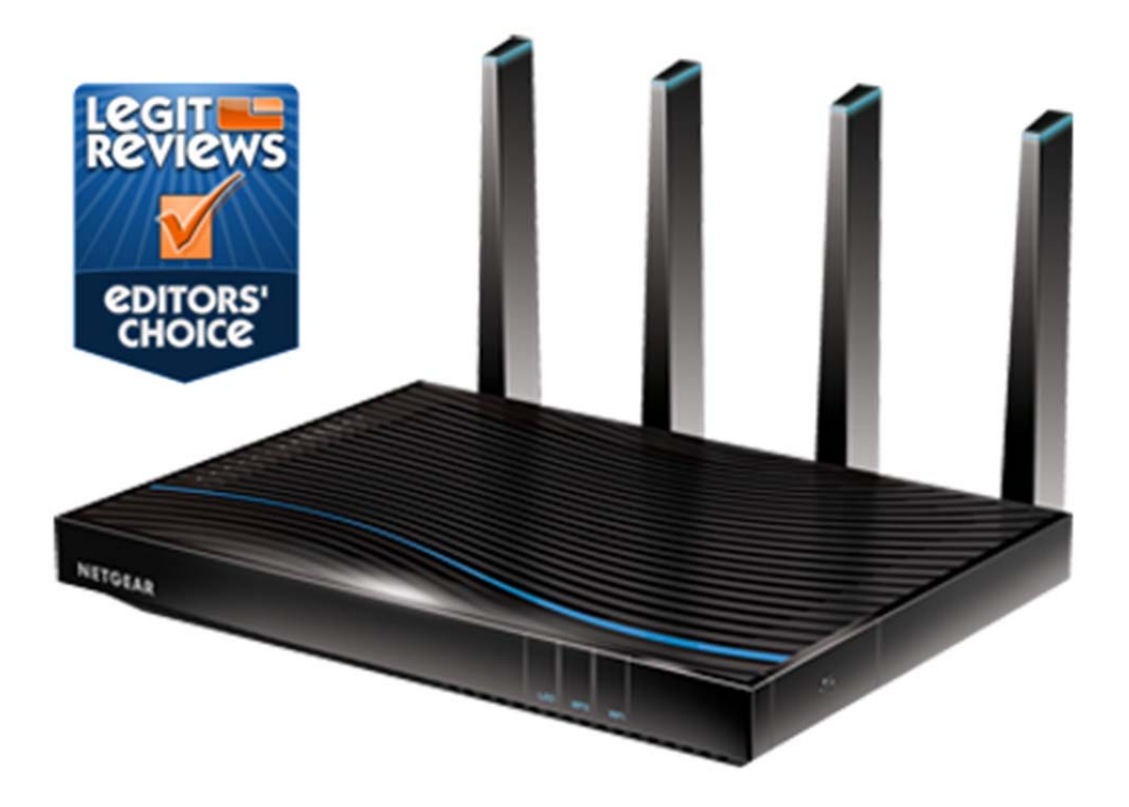

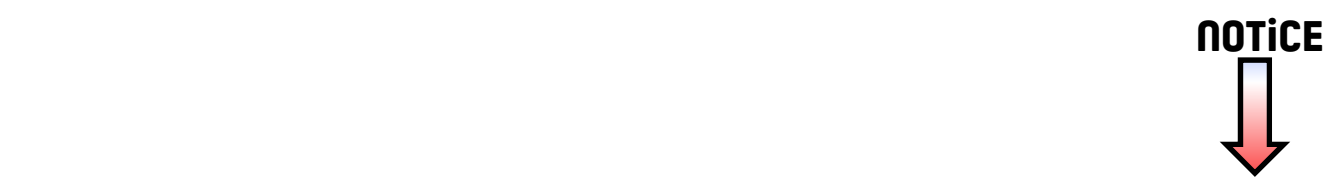

### **Assistance**

Nous vous remercions pour l'achat de ce produit NETGEAR.

Après l'installation de votre appareil, notez le numéro de série inscrit sur l'étiquette. Il vous sera nécessaire pour enregistrer votre produit à l'adresse *[https://my.netgear.co](https://my.netgear.com)m*.

Vous devez enregistrer votre produit avant de pouvoir utiliser l'assistance téléphonique de NETGEAR. NETGEAR vous recommande d'enregistrer votre produit sur le site Web de NETGEAR.

Pour obtenir des mises à jour de produits et accéder au support Web, rendez-vous à l'adress[e](http://support.netgear.com) *<http://support.netgear.com>*.

NETGEAR vous recommande d'utiliser uniquement les ressources d'assistance officielles de NETGEAR.

Vous pouvez obtenir le manuel de l'utilisateur en ligne à l'adresse *<http://downloadcenter.netgear.com>* ou via un lien dans l'interface utilisateur du produit.

### **Marques commerciales**

© NETGEAR, Inc., NETGEAR et le logo NETGEAR sont des marques commerciales de NETGEAR, Inc. Toutes les marques commerciales autres que NETGEAR sont utilisées à des fins de référence uniquement.

### **Conformité**

Pour consulter la déclaration de conformité actuelle, rendez-vous sur le site *[http://support.netgear.com/app/answers/detail/a\\_id/11621/](http://support.netgear.com/app/answers/detail/a_id/11621/)*.

Pour obtenir les informations relatives à la conformité légale, rendez-vous sur *[http://www.netgear.com/about/regulatory](http://www.netgear.com/about/regulatory/)/*.

Avant de brancher l'alimentation, reportez-vous au document de conformité légale.

Pour une utilisation en intérieur uniquement. En vente dans tous les Etats membres de l'UE, les Etats de l'AELE et la Suisse.

# Démarrage rapide

**Nighthawk X8 Routeur WiFi Tri-bande AC5300** Modèle R8500

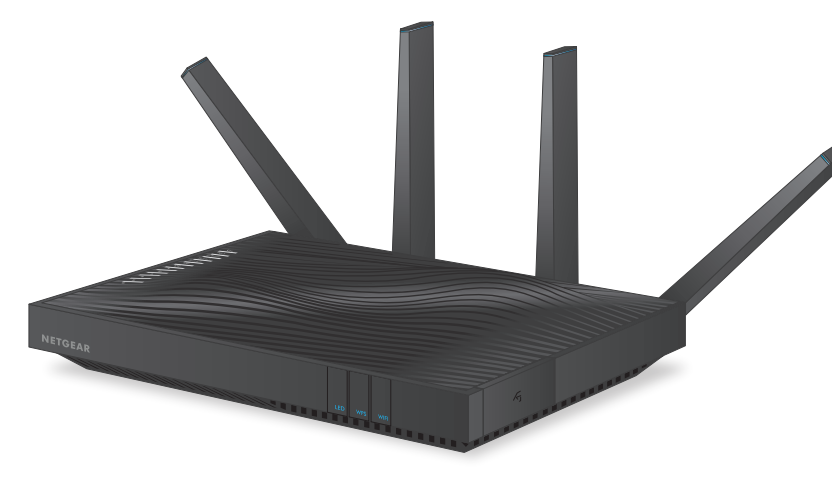

# **Contenu de l'emballage**

L'emballage contient les éléments suivants.

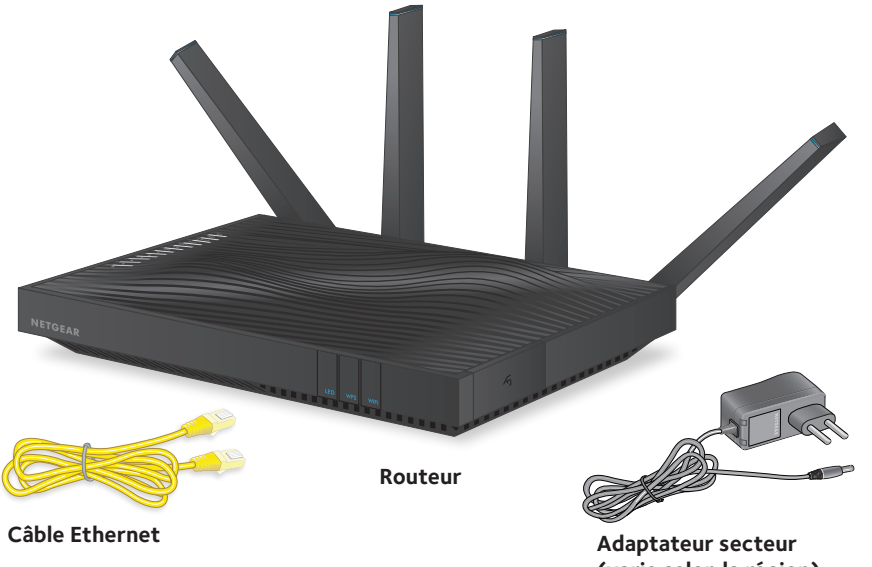

**(varie selon la région)**

Pour certaines régions, un CD est fourni avec le produit.

**NETGEAR, Inc.** 350 East Plumeria Drive San Jose, CA 95134, Etats-Unis

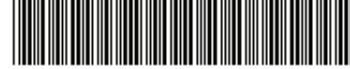

201-19333-02 Juillet 2015

# **NETGEAR®**

### **1. Positionnez les antennes.**

Pour optimiser les performances du WiFi, positionnez les antennes comme illustré.

### **2. Préparez votre modem.**

Débranchez votre modem. S'il est équipé d'une batterie de secours, retirez-la.

### **3. Connectez votre modem.**

Branchez votre modem. Remettez la batterie en place. Connectez ensuite le modem au port Internet jaune du routeur.

### **4. Allumez le routeur.**

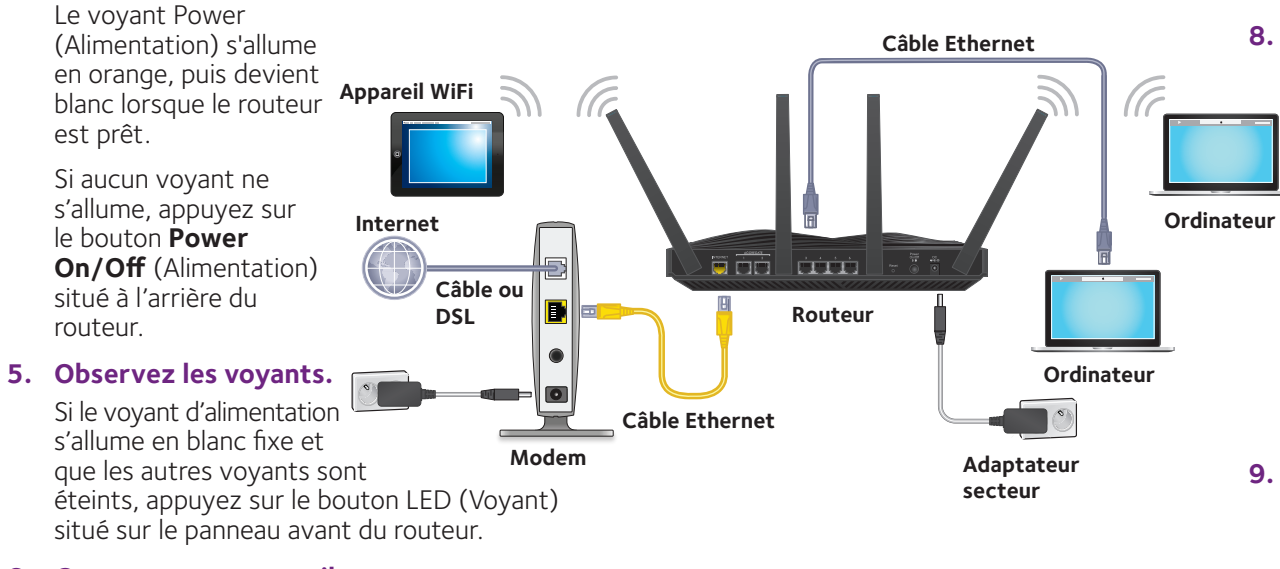

### **6. Connectez un appareil.**

Vous pouvez utiliser un câble Ethernet ou le WiFi pour connecter un appareil au routeur.

Pour vous connecter par WiFi, utilisez le nom de réseau et le mot de passe WiFi figurant sur l'étiquette du produit.

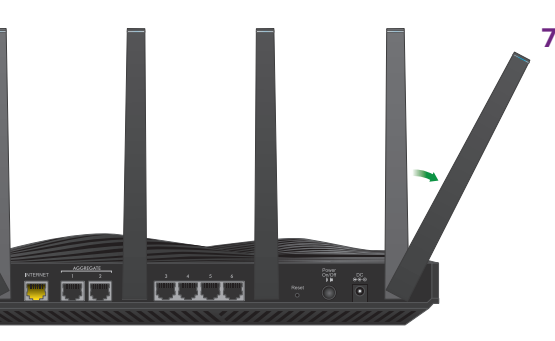

# **7. Connectez-vous au routeur.**

Ouvrez un navigateur Web.

L'écran de l'assistant NETGEAR genie s'affiche.

Si vous ne voyez pas l'application genie, saisissez **www.routerlogin.net** dans le champ d'adresse du navigateur Web. Lorsque vous y êtes invité, saisissez **admin** comme nom d'utilisateur et **password** comme mot de passe.

Suivez les étapes de l'assistant genie pour vous connecter à Internet.

# **8. Téléchargez des applications gratuites.** L'assistant genie vous invite à téléchargez

deux applications gratuites lors du processus d'installation :

**Application genie**. Un tableau de bord personnel qui vous permet de surveiller, contrôler, et réparer votre réseau domestique.

**• Application ReadySHARE Vault**. Permet la sauvegarde automatique en continu d'un ordinateur Windows vers un périphérique USB connecté à votre routeur.

### **9. Téléchargez le manuel de l'utilisateur.**

Vous pouvez obtenir le manuel de l'utilisateur en ligne à l'adresse

*<http://downloadcenter.netgear.com>* ou via un lien dans l'interface utilisateur du produit.

# **Accès distant à votre routeur à l'aide de l'application genie**

Vous pouvez utiliser l'application genie pour accéder à distance à votre routeur et modifier ses paramètres clés. L'accès à distance via l'application genie est pris en charge avec les ordinateurs Windows et les appareils mobiles iOS et Android. Pour plus d'informations sur cette fonction, consultez le *manuel de l'utilisateur des applications NETGEAR genie* disponible en ligne à l'adresse *<http://downloadcenter.netgear.com>*.

### ¾ **Pour configurer l'accès distant, utilisez l'application genie pour ordinateurs Windows :**

- 1. Rendez-vous sur *[www.netgear.com/genie](https://my.netgear.com)* et téléchargez la dernière version de l'application genie pour Windows.
- 2. Créez un compte genie avec accès à distance.
	- a. Connectez votre ordinateur au réseau WiFi du routeur via une connexion WiFi ou une connexion Ethernet filaire.
	- b. Lancez l'application genie.
	- c. Sélectionnez **Router Settings** (Paramètres du routeur).
		- La page Router Login (Connexion au routeur) s'affiche.
	- d. Dans le menu **Login as** (Se connecter en tant que), sélectionnez **Remote Access** (Accès à distance).
	- e. Cliquez sur le lien **Sign up** (S'inscrire).
	- Renseignez les champs pour créer un compte.
- 3. Connectez-vous à votre compte genie avec accès à distance.

L'application genie détermine si le routeur est associé à votre compte genie. S'il ne l'est pas, suivez les instructions qui s'affichent à l'écran.

Une fois le routeur associé à votre compte genie, une icône en forme de nuage s'affiche sur la page. Vous pouvez désormais accéder à distance à votre routeur depuis l'application genie installée sur votre ordinateur.

# **Caractéristiques matérielles**

# **Panneau avant**

Les voyants, les boutons et les ports USB sont indiqués dans l'illustration suivante. Pour plus d'informations sur les voyants et les boutons, reportez-vous aux sections *Voyants* [à la page](#page-4-0) 2 et *[Boutons du panneau avant](#page-5-0)* à la page 3.

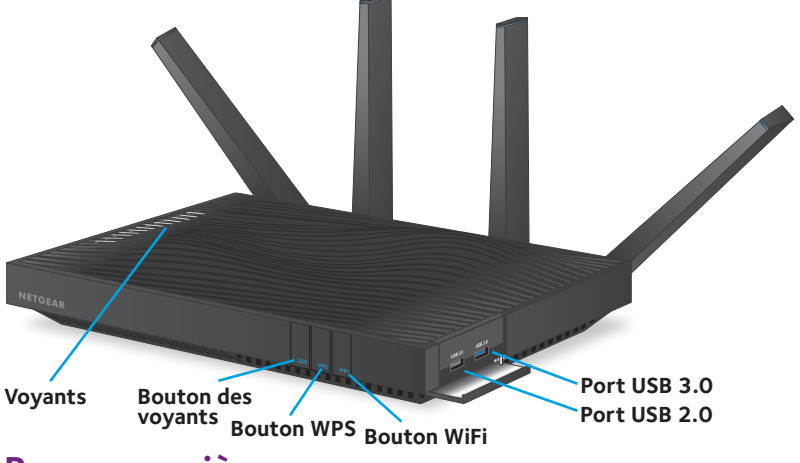

# **Panneau arrière**

Les connexions et boutons du panneau arrière sont affichés sur l'illustration suivante.

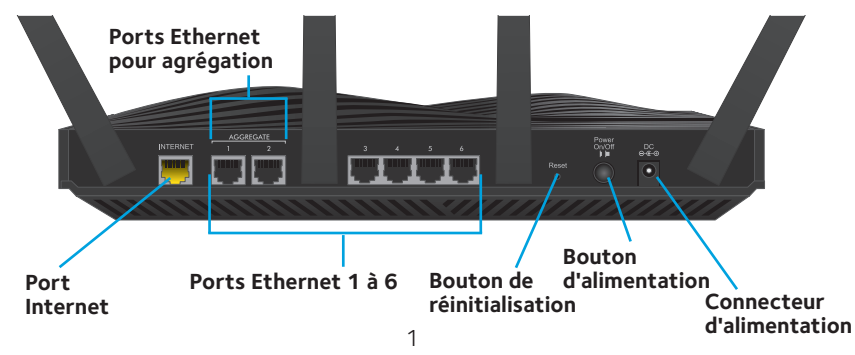

# <span id="page-4-0"></span>**Voyants**

Les voyants situés sur le dessus du routeur s'allument pour indiquer l'activité du routeur :

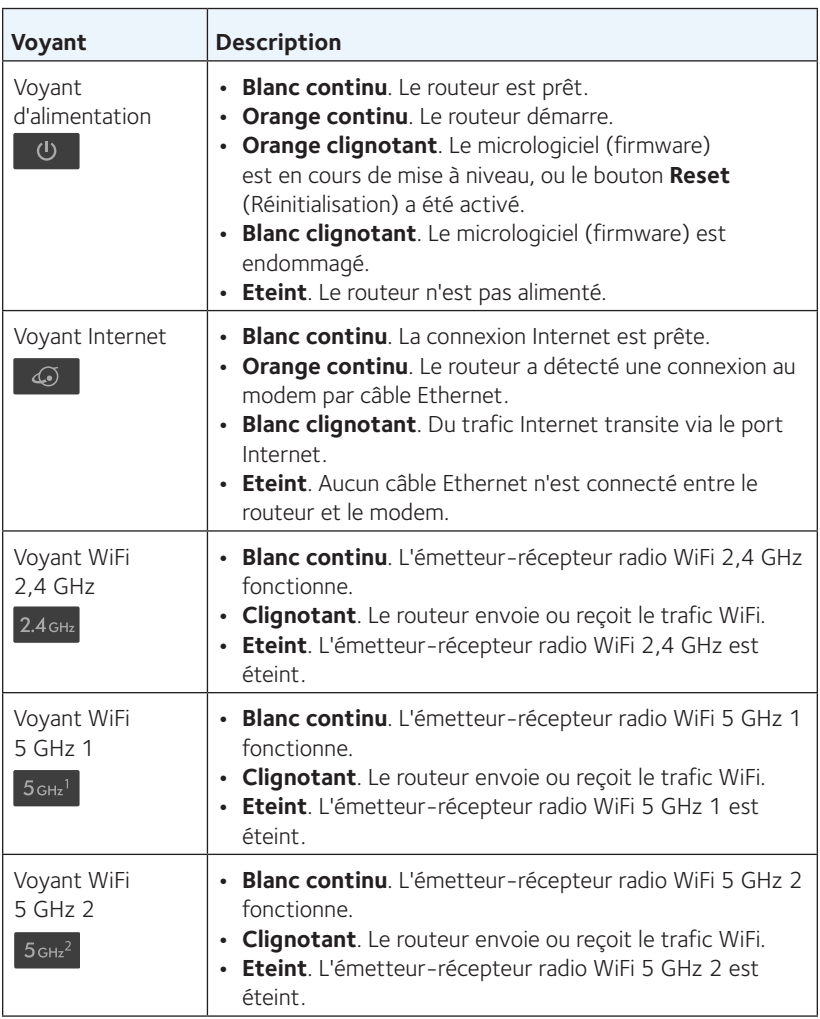

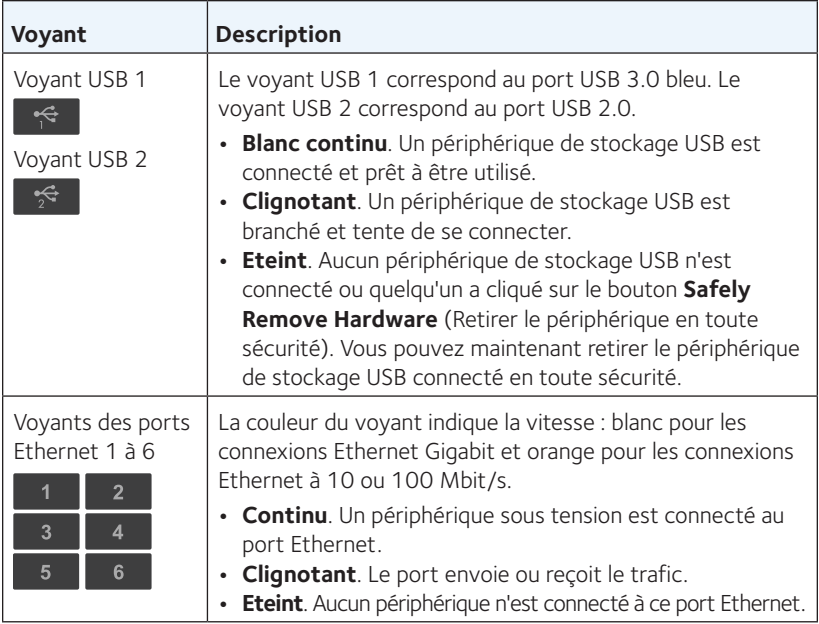

# <span id="page-5-0"></span>**Boutons du panneau avant**

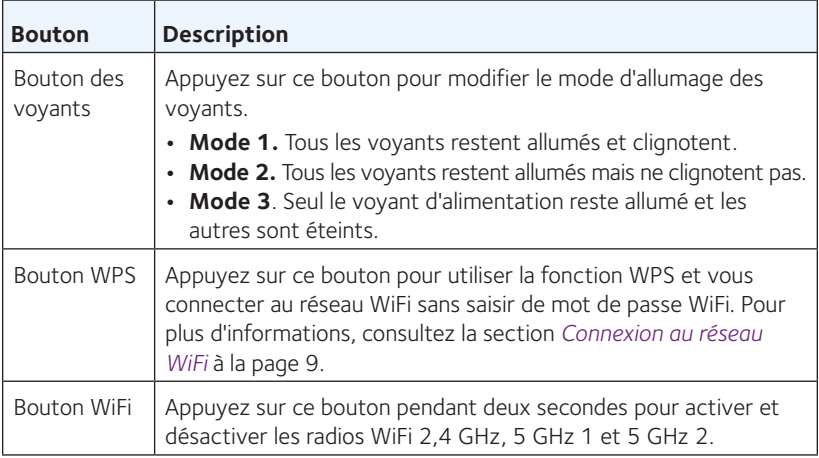

# **Installation du routeur**

Vérifiez que votre service Internet est activé avant d'installer votre routeur.

# ¾ **Pour installer votre routeur :**

1. Positionnez les antennes.

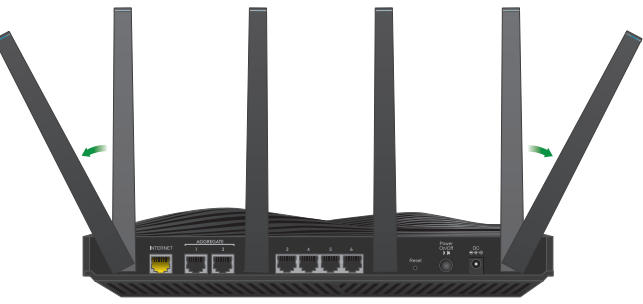

Pour optimiser les performances du WiFi, NETGEAR vous recommande de positionner les antennes comme illustré ci-dessus.

2. Préparez votre modem :

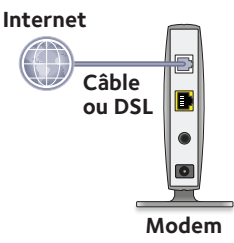

- a. Débranchez votre modem.
- b. Si le modem est équipé de batteries de secours, retirez-les.
- c. Si votre modem est déjà connecté à un autre routeur, débranchez le câble reliant votre modem à ce routeur.

Vérifiez que votre modem est éteint et branché uniquement à la prise murale de votre service Internet.

3. Connectez votre modem :

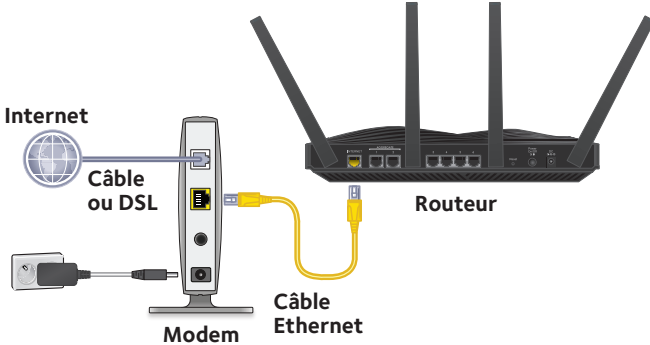

- a. Branchez le modem et mettez-le sous tension.
- b. Si vous avez retiré les piles, replacez-les.
- c. Connectez votre modem au port Internet jaune du routeur à l'aide du câble Ethernet fourni.
- 4. Mettez le routeur sous tension :

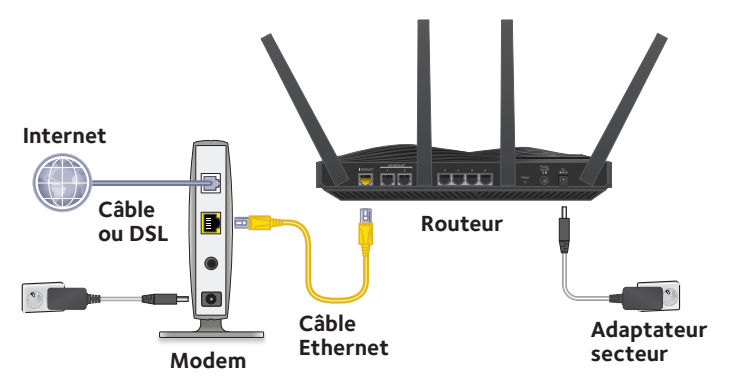

- a. Connectez une extrémité de l'adaptateur secteur au routeur et l'autre extrémité à une prise de courant.
- b. Patientez jusqu'à ce que le voyant d'alimentation situé sur le panneau avant s'allume en orange puis passe au blanc. Si aucun voyant ne s'allume, appuyez sur le bouton d'alimentation **Power On/Off** (Alimentation) situé à l'arrière du routeur.

5. Observez les voyants.

Si le voyant d'alimentation s'allume en blanc fixe et que les autres voyants sont éteints, appuyez sur le bouton **LED** (Voyant) situé sur le panneau avant du routeur pour activer les autres voyants.

6. Connectez un appareil.

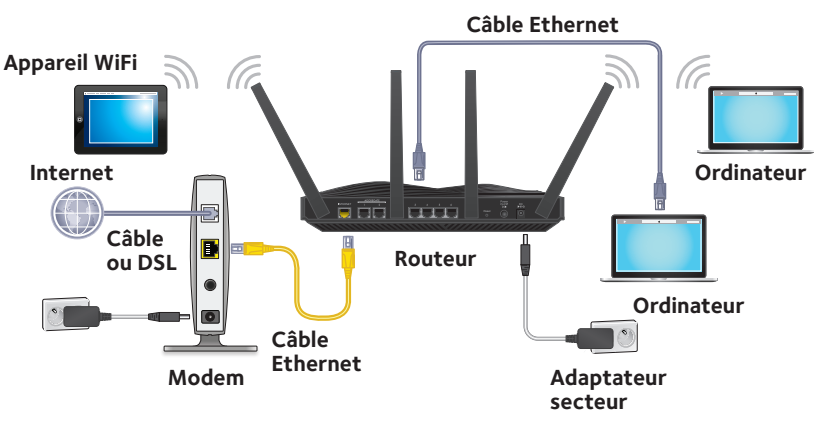

Vous pouvez utiliser une connexion filaire pour connecter un ordinateur au routeur. Vous pouvez également utiliser une connexion WiFi pour connecter un ordinateur ou un appareil WiFi au routeur :

Pour vous connecter via une connexion filaire, branchez votre ordinateur à un port Ethernet de votre routeur à l'aide d'un câble Ethernet (non fourni).

Remarque : NETGEAR vous recommande de connecter un ordinateur aux ports Ethernet 3 à 6 et d'utiliser les ports 1 et 2 pour configurer l'agrégation de ports Ethernet. Pour plus d'informations, consultez la section *[Configuration de](#page-17-0)  [l'agrégation de ports Ethernet](#page-17-0)* à la page 15.

Pour vous connecter par WiFi, utilisez le nom de réseau et le mot de passe WiFi figurant sur l'étiquette du produit.

7. Ouvrez un navigateur Web.

Lors de la première connexion au routeur, la page de l'assistant genie s'affiche. Suivez les étapes de l'assistant genie pour vous connecter à Internet.

Si la page de l'assistant genie ne s'affiche pas, essayez les solutions suivantes :

- • Fermez puis rouvrez le navigateur.
- • Assurez-vous que votre ordinateur est branché à l'un des ports Ethernet du routeur ou que vous êtes connecté au réseau WiFi de votre routeur.
- • Assurez-vous que le routeur est alimenté et que le voyant d'alimentation est allumé.
- • Si votre ordinateur est configuré avec une adresse IP fixe ou statique (ce qui est rare), modifiez ce paramètre afin d'obtenir automatiquement une adresse IP auprès du routeur.

Si vous ne voyez toujours pas la page de l'assistant genie, connectez-vous au routeur afin que l'assistant genie détecte votre connexion Internet.

### ¾ **Pour vous connecter au routeur :**

1. Lancez un navigateur Web et saisissez **www.routerlogin.net** dans la barre d'adresse du navigateur.

Une fenêtre de connexion s'affiche.

2. Saisissez **admin** comme nom d'utilisateur et **password** comme mot de passe.

L'écran d'accueil de base s'affiche. Si votre connexion Internet n'est pas encore configurée, l'assistant genie détecte automatiquement votre connexion Internet.

# **Nom et mot de passe du réseau WiFi**

Le nom de réseau WiFi (SSID) et le mot de passe (clé réseau) prédéfinis sont uniques et associés à votre routeur, comme un numéro de série. Le routeur utilise automatiquement la sécurité WiFi, vous n'avez donc pas besoin de la configurer. Les paramètres WiFi figurent sur l'étiquette du produit.

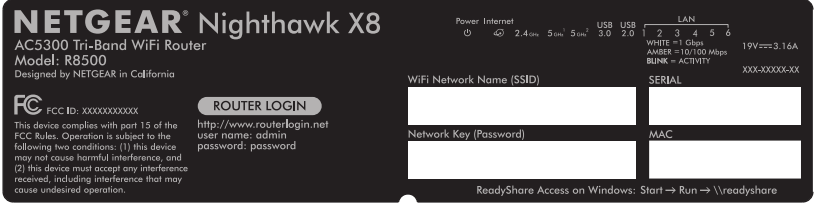

NETGEAR vous recommande d'utiliser les paramètres WiFi par défaut car, en cas d'oubli, vous pourrez facilement les retrouver en consultant l'étiquette. L'assistant NETGEAR genie vous permet de modifier ces paramètres. Si vous modifiez les paramètres de sécurité WiFi, notez-les sur un papier et rangez-les en lieu sûr.

A des fins de référence rapide, vous pouvez noter dans cet espace les paramètres WiFi figurant sur l'étiquette de votre produit.

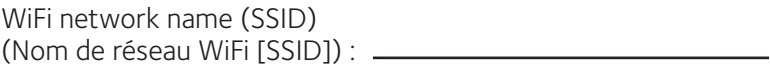

Network key (password) (Clé réseau [mot de passe]) :

Si vous modifiez les paramètres WiFi, notez-les ici pour pouvoir les consulter facilement et conservez ce manuel en lieu sûr.

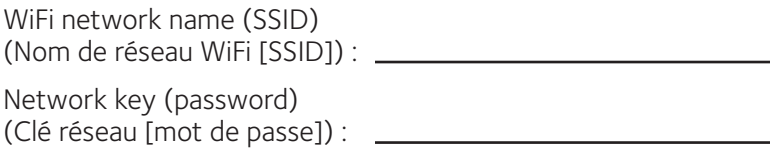

# <span id="page-11-0"></span>**Connexion au réseau WiFi**

Pour vous connecter au réseau WiFi du routeur, vous pouvez soit utiliser la fonction WPS (Wi-Fi Protected Setup) du routeur, soit sélectionner votre réseau WiFi et saisir son mot de passe. Pour obtenir de l'aide sur le bouton **WPS** de votre ordinateur ou de votre appareil WiFi, consultez les instructions ou l'aide en ligne fournies avec l'ordinateur ou l'appareil concerné. Certains équipements plus anciens ne sont pas compatibles avec la fonction WPS.

# ¾ **Pour accéder au réseau en utilisant WPS :**

- 1. Appuyez sur le bouton **WPS** du routeur pendant 3 à 5 secondes. Le voyant WPS situé sur le bouton clignote.
- 2. Dans un délai de deux minutes, appuyez sur le bouton **WPS** situé sur votre appareil WiFi ou cliquez sur le bouton **WPS** affiché sur l'écran de votre ordinateur.

Le voyant WPS s'allume en bleu fixe lorsque l'ordinateur ou l'appareil WiFi se connecte à votre routeur.

3. Répétez l'opération pour ajouter d'autres ordinateurs ou appareils WiFi.

### ¾ **Pour sélectionner votre réseau et saisir son mot de passe :**

- 1. Lancez l'utilitaire qui gère vos connexions WiFi sur l'ordinateur ou l'appareil WiFi que vous voulez connecter à votre routeur. Cet utilitaire recherche les réseaux WiFi disponibles.
- 2. Sélectionnez le nom du réseau WiFi (SSID) de votre routeur. Le SSID est indiqué sur l'étiquette du produit.
- 3. Saisissez le mot de passe prédéfini du routeur (ou votre mot de passe personnalisé si vous l'avez modifié), puis cliquez sur le bouton **Connect** (Connecter).

Le mot de passe se trouve sur l'étiquette du produit.

4. Répétez les étapes 1 à 3 pour ajouter d'autres ordinateurs ou appareils WiFi.

# **Affichage ou modification des paramètres du routeur**

Après avoir utilisé l'assistant genie pour configurer le routeur, vous pouvez vous connecter au routeur pour afficher ou modifier ses paramètres.

# **Connexion au routeur**

### ¾ **Pour vous connecter au routeur :**

- 1. Connectez un ordinateur ou un appareil WiFi au routeur. Vous pouvez vous connecter via une connexion filaire ou une connexion WiFi :
	- Pour vous connecter via une connexion filaire, branchez votre ordinateur à un port Ethernet de votre routeur à l'aide d'un câble Ethernet (non fourni).
	- • Pour vous connecter via une connexion WiFi, utilisez le nom de réseau et le mot de passe WiFi figurant sur l'étiquette du produit.
- 2. Ouvrez un navigateur Web.
- 3. Saisissez **www.routerlogin.net** dans le champ d'adresse du navigateur.

Une fenêtre de connexion s'affiche.

4. Saisissez **admin** comme nom d'utilisateur et **password** comme mot de passe.

L'écran d'accueil de base s'affiche.

# **Modification du mot de passe administrateur**

### ¾ **Pour modifier le mot de passe administrateur :**

1. Lancez un navigateur Web et saisissez **[www.routerlogin.net](http://www.routerlogin.net)** dans la barre d'adresse du navigateur. Une fenêtre de connexion s'affiche.

2. Saisissez **admin** comme nom d'utilisateur et **password** comme mot de passe.

L'écran d'accueil de base s'affiche.

- 3. Sélectionnez **ADVANCED > Administration > Set Password** (Avancé > Administration > Nouveau mot de passe).
- 4. Saisissez votre ancien mot de passe, puis saisissez le nouveau mot de passe deux fois.
- 5. Afin de pouvoir récupérer le mot de passe, cochez la case **Enable Password Recovery** (Activer la récupération du mot de passe). Netgear vous recommande d'activer la récupération du mot de passe.
- 6. Sélectionnez deux questions de sécurité et répondez-y.
- 7. Cliquez sur le bouton **Apply** (Appliquer). Les modifications sont enregistrées.

# **Récupération d'un mot de passe administrateur oublié**

Le mot de passe par défaut de l'utilisateur admin est « password ». Si vous avez modifié ce mot de passe et activé la fonctionnalité de récupération de mot de passe, vous pouvez le récupérer.

# ¾ **Pour récupérer un mot de passe administrateur oublié :**

- 1. Lancez un navigateur Web et saisissez **www.routerlogin.net** dans la barre d'adresse du navigateur. Une fenêtre de connexion s'affiche.
- 2. Cliquez sur le bouton **Cancel** (Annuler). Si la récupération du mot de passe est activée, vous êtes invité à saisir le numéro de série du routeur.
- 3. Saisissez le numéro de série du routeur. Le numéro de série figure sur l'étiquette du produit.
- 4. Cliquez sur le bouton **Continue** (Continuer). Une page s'affiche avec vos questions de sécurité.
- 5. Saisissez les réponses enregistrées pour vos questions de sécurité.
- 6. Cliquez sur le bouton **Continue** (Continuer). Une page affiche le mot de passe récupéré.
- 7. Cliquez sur le bouton **Login again** (Se connecter à nouveau). Une fenêtre de connexion s'affiche.
- 8. Connectez-vous au routeur avec le mot de passe récupéré.

# **Récupération d'un mot de passe de sécurité WiFi oublié**

Le mot de passe WiFi prédéfini figure sur l'étiquette du produit. Si vous avez modifié votre mot de passe WiFi et l'avez oublié, connectez-vous au routeur pour afficher son mot de passe WiFi actuel.

### ¾ **Pour se connecter au routeur et connaître son mot de passe WiFi :**

1. Lancez un navigateur Web et saisissez **www.routerlogin.net** dans le champ d'adresse.

Une fenêtre de connexion s'affiche.

2. Saisissez le nom d'utilisateur et le mot de passe du routeur. Le nom d'utilisateur et le mot de passe par défaut sont respectivement **admin** et **password**. Utilisez les identifiants par défaut si vous ne les avez pas modifiés.

L'écran d'accueil de base s'affiche.

3. Sélectionnez **Wireless Settings** (Paramètres sans fil). Votre mot de passe WiFi apparaît sur la page dans la section Security Options (Options de sécurité).

# **Accès à un périphérique USB sur le réseau**

ReadySHARE vous permet d'accéder à un périphérique de stockage USB connecté au port USB de votre routeur et de le partager. (Si votre périphérique USB utilise des pilotes spéciaux, il ne sera pas compatible.)

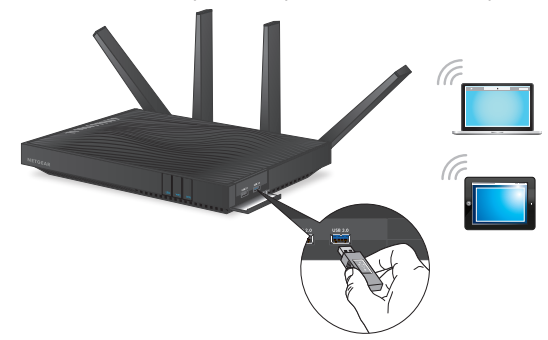

### ¾ **Pour accéder au périphérique de stockage USB depuis un ordinateur Windows :**

- 1. Branchez votre périphérique de stockage USB à un port USB du routeur. NETGEAR vous recommande d'utiliser le port USB 3.0 bleu du routeur pour bénéficier de la meilleure vitesse d'accès possible au périphérique USB.
- 2. Si votre périphérique de stockage USB nécessite une alimentation électrique, branchez cette dernière. Vous devez utiliser l'alimentation électrique de votre périphérique de stockage USB quand il est connecté au routeur.

Lorsque vous connectez le périphérique de stockage USB au port USB du routeur, la mise en route du partage peut prendre jusqu'à deux minutes. Par défaut, le périphérique de stockage USB est disponible sur tous les ordinateurs de votre réseau local (LAN).

3. Sur un ordinateur Windows connecté au réseau, sélectionnez **Start > Run** (Démarrer > Exécuter), saisissez **\\readyshare** dans la boîte de dialogue, puis cliquez sur le bouton **OK**. Une fenêtre affiche les fichiers et les dossiers qui se trouvent sur le périphérique.

### ¾ **Pour accéder au périphérique de stockage USB depuis un ordinateur Mac :**

1. Branchez votre périphérique de stockage USB à un port USB du routeur.

NETGEAR vous recommande d'utiliser le port USB 3.0 bleu du routeur pour bénéficier de la meilleure vitesse d'accès possible au périphérique USB.

2. Si votre périphérique de stockage USB nécessite une alimentation électrique, branchez cette dernière.

Vous devez utiliser l'alimentation électrique de votre périphérique de stockage USB quand il est connecté au routeur.

Lorsque vous connectez le périphérique de stockage USB au port USB du routeur, la mise en route du partage peut prendre jusqu'à deux minutes. Par défaut, le périphérique de stockage USB est disponible sur tous les ordinateurs de votre réseau local (LAN).

- 3. Sur un Mac connecté au réseau, lancez le Finder, puis sélectionnez **Go > Connect to Server** (Aller > Se connecter au serveur). La page Connect to server (Connexion au serveur) s'affiche.
- 4. Saisissez **smb://readyshare** dans le champ **Server Address** (Adresse du serveur) et cliquez sur le bouton **Connect** (Connexion).
- 5. Lorsque vous y êtes invité, sélectionnez le bouton radio **Guest** (Invité).
- 6. Si vous avez configuré des paramètres de contrôle d'accès au routeur et avez autorisé votre Mac à accéder au réseau, sélectionnez la case d'option **Registered User** (Utilisateur référencé). Ensuite, saisissez **admin** comme nom d'utilisateur et **password** comme mot de passe.

Pour en savoir plus sur le contrôle d'accès, consultez le manuel de l'utilisateur disponible en ligne à l'adresse *<http://downloadcenter.netgear.com>* ou via le lien fourni dans l'interface utilisateur du routeur.

7. Cliquez sur le bouton **Connect** (Se connecter). Une fenêtre affiche les fichiers et les dossiers qui se trouvent sur le périphérique.

# **Sauvegarde avec ReadySHARE Vault**

Votre routeur est livré avec un logiciel de sauvegarde gratuit pour tous les ordinateurs Windows de votre domicile. Connectez un disque dur USB sur le port USB de votre routeur pour effectuer des sauvegardes centralisées, en continu et automatiques.

Remarque : ReadySHARE Vault prend en charge les systèmes d'exploitation suivants : Windows XP SP3, Windows 7, Windows 8 et Windows 8.1.

### ¾ **Pour sauvegarder votre ordinateur Windows :**

- 1. Branchez un disque dur USB sur le port USB du routeur.
- 2. Téléchargez ReadySHARE Vault sur *<www.netgear.com/readyshare>* et installez-le sur chacun de vos ordinateur Windows.
- 3. Lancez ReadySHARE Vault. La page d'accueil ReadySHARE Vault s'affiche.
- 4. Utilisez le tableau de bord ou **Backup** (Sauvegarde) pour configurer et exécuter vos tâches de sauvegarde.

# <span id="page-17-0"></span>**Configuration de l'agrégation de ports Ethernet**

L'agrégation de ports Ethernet permet au routeur de combiner les ports Ethernet 1 et 2 pour le transfert de données vers un dispositif de support, tel qu'un NAS. Notez que l'agrégation de ports Ethernet est également appelée agrégation de liens, port teaming ou port trunking.

### ¾ **Pour vérifier l'état de l'agrégation de ports Ethernet :**

- 1. Branchez un appareil prenant en charge l'agrégation de ports Ethernet, tel qu'un NAS ou un switch, aux ports Ethernet 1 et 2 du routeur à l'aide de câbles Ethernet.
- 2. Configurez l'agrégation de ports Ethernet sur l'appareil connecté aux ports Ethernet 1 et 2 du routeur.

Pour plus d'informations sur la procédure à suivre pour confiqurer l'agrégation de ports Ethernet sur votre appareil, reportez-vous à la documentation fournie avec votre appareil.

- 3. Lancez un navigateur Web et saisissez **www.routerlogin.net** dans la barre d'adresse du navigateur. Une fenêtre de connexion s'affiche.
- 4. Saisissez le nom d'utilisateur et le mot de passe du routeur. Le nom d'utilisateur et le mot de passe par défaut sont respectivement **admin** et **password.** Utilisez les identifiants par défaut si vous ne les avez pas modifiés.

L'écran d'accueil de base s'affiche.

5. Sélectionnez **ADVANCED > Advanced Setup > Ethernet Port Aggregation** (Options Avancées > Configuration avancée > Agrégation de ports Ethernet).

La page Agrégation de ports Ethernet s'affiche.

6. Assurez-vous que l'état de l'agrégation de ports Ethernet affiche **Active** (Actif).

# **Activation Smart Connect**

Smart Connect sélectionne la bande WiFi la plus rapide pour votre appareil. Pour que Smart Connect fonctionne, les deux bandes radio 5 GHz doivent utiliser le même nom de réseau sans fil (SSID) et la même clé réseau (mot de passe).

# ¾ **Pour activer Smart Connect :**

1. Lancez un navigateur Web et saisissez **[www.routerlogin.net](http://www.routerlogin.net%20)**  dans la barre d'adresse du navigateur.

Une fenêtre de connexion s'affiche.

2. Saisissez le nom d'utilisateur et le mot de passe du routeur. Le nom d'utilisateur et le mot de passe par défaut sont respectivement **admin** et **password**. Utilisez les identifiants par défaut si vous ne les avez pas modifiés.

L'écran d'accueil de base s'affiche.

3. Sélectionnez **Wireless** (Sans fil).

La page Wireless Setup (Configuration sans fil) s'affiche.

- 4. Cochez la case **Smart Connect**.
- 5. Cliquez sur le bouton **Apply** (Appliquer). Les paramètres sont enregistrés.

# **Activation de Dynamic QoS**

La fonctionnalité Dynamic QoS (Quality of Service) résout les problèmes de congestion du trafic Internet si vous disposez d'une bande passante limitée. Elle optimise pour cela l'identification des appareils et des applications, la répartition de la bande passante et les techniques de priorisation du trafic. Si vous jouez à des jeux vidéo et regardez des films en streaming, la fonctionnalité Dynamic QoS vous sera utile.

Remarque : si vous disposez d'une connexion Internet Gigabit dont les débits ascendant et descendant sont supérieurs ou égaux à 300 Mbit/s, vous n'avez pas besoin d'activer Dynamic QoS.

# ¾ **Pour activer Dynamic QoS :**

1. Lancez un navigateur Web et saisissez **www.routerlogin.net** dans la barre d'adresse du navigateur.

Une fenêtre de connexion s'affiche.

2. Saisissez le nom d'utilisateur et le mot de passe du routeur.

Le nom d'utilisateur et le mot de passe par défaut sont respectivement **admin** et **password**. Vous pouvez utiliser les identifiants par défaut si vous ne les avez pas modifiés.

L'écran d'accueil de base s'affiche.

3. Sélectionnez **Dynamic QoS**.

La page Dynamic QoS s'affiche.

- 4. Cochez la case **Enable Dynamic QoS** (Activer Dynamic QoS).
- 5. Précisez votre bande passante Internet.

Vous pouvez utiliser Speedtest pour détecter votre bande passante Internet, ou bien vous pouvez la saisir manuellement. NETGEAR vous recommande d'utiliser Speedtest.

Pour détecter votre bande passante Internet avec Speedtest :

- a. Pour obtenir des résultats plus précis, vérifiez qu'aucun autre appareil n'accède à Internet pendant l'évaluation de Speedtest.
- b. Cliquez sur le bouton **Speedtest**. Speedtest détermine votre bande passante Internet.
- 6. Cliquez sur le **bouton** Apply (Appliquer). Les paramètres sont enregistrés.
- 7. Pour afficher la consommation de bande passante par appareil et par application, cliquez sur le lien **Click here to see bandwidth utilization by device and application** (Cliquez ici pour afficher la consommation de bande passante par appareil et par application) situé en bas de la page.

Pour en savoir plus, consultez le manuel de l'utilisateur disponible en ligne à l'adresse *<http://downloadcenter.netgear.com>* ou via le lien fourni dans l'interface utilisateur du routeur.

# **Configuration d'un service VPN**

Un service VPN permet un accès à distance à votre réseau domestique via une connexion sécurisée. Après avoir configuré le service VPN, vous pouvez utiliser le VPN pour accéder au périphérique USB et aux fichiers multimédias du routeur, ainsi qu'à votre service Internet à domicile.

Pour en savoir plus sur la configuration d'un service VPN, consultez le manuel de l'utilisateur disponible en ligne à l'adresse *<http://downloadcenter.netgear.com>* ou via le lien fourni dans l'interface utilisateur du routeur.

# **Accès distant à votre routeur avec ReadyCLOUD**

ReadyCLOUD vous permet d'accéder à distance à des fichiers stockés sur un périphérique de stockage USB connecté au routeur. Avant de pouvoir accéder à distance à votre routeur à l'aide de ReadyCLOUD, vous devez créer un compte ReadyCLOUD et enregistrer votre routeur. Pour plus d'informations sur l'utilisation de ReadyCLOUD, consultez le manuel de l'utilisateur ReadyCLOUD disponible en ligne à l'adresse *<http://downloadcenter.netgear.com>*.

### ¾ **Pour configurer votre compte ReadyCLOUD et enregistrer votre routeur :**

- 1. Créer un compte ReadyCLOUD :
	- a. Rendez-vous sur *<https://readycloud.netgear.com>* et cliquez sur le lien **Sign In** (Se connecter). La page de connexion s'affiche.
	- b. Cliquez sur le lien **Create Account** (Créer un compte), remplissez les champs pour configurer votre compte, puis cliquez sur le bouton **Create** (Créer).
- 2. Pour configurer et enregistrer votre routeur :
	- a. Branchez un périphérique de stockage USB sur un port USB de votre routeur.
	- b. Connectez-vous à votre routeur à l'adresse **[www.routerlogin.net](http://www.routerlogin.net)**. L'écran d'accueil de base s'affiche.
	- c. Sélectionnez **ReadySHARE**. La page USB Storage (Basic Settings) [Stockage USB (Paramètres de base)] s'affiche.
	- d. Sélectionnez la case d'option **ReadyCLOUD**. La page ReadyCLOUD s'affiche.
	- e. Saisissez votre nom d'utilisateur et votre mot de passe ReadyCLOUD, puis cliquez sur le bouton **Register** (Enregistrement).

Le routeur est à présent enregistré avec votre compte ReadyCLOUD.

3. Après l'enregistrement, rendez-vous sur *<http://readycloud.netgear.com>* et utilisez votre nom d'utilisateur et votre mot de passe ReadyCLOUD pour vous connecter à votre compte.

La page ReadyCLOUD affiche le routeur que vous avez enregistré et le contenu du périphérique de stockage USB connecté au routeur.

# **Téléchargement de l'application NETGEAR genie**

L'application gratuite NETGEAR genie vous permet de surveiller, de vous connecter et de contrôler votre réseau domestique depuis un ordinateur Windows ou Mac, une tablette ou smartphone en toute simplicité. Vous pouvez partager et diffuser de la musique ou des vidéos, diagnostiquer et réparer les problèmes réseau, définir le contrôle parental, et plus encore :

- • Vous pouvez accéder à votre routeur et modifier ses paramètres ou diagnostiquer et résoudre les problèmes réseau.
- Rendez une imprimante compatible avec AirPrint pour pouvoir imprimer à partir d'un iPad ou iPhone.
- Servez-vous de MyMedia (Mes médias) pour trouver et lire des fichiers multimédias sur votre réseau.
- • Utilisez Turbo Transfer (Transfert turbo) pour envoyer rapidement des fichiers de votre ordinateur ou votre smartphone vers un autre périphérique du réseau.
- • Définissez le contrôle parental.
- Connectez vos smartphones et tablettes au réseau WiFi de votre domicile en scannant le code QR du WiFi à l'aide de l'assistant genie.

Téléchargez gratuitement l'assistant NETGEAR genie à l'adresse *<www.NETGEAR.com/genie>*.